# **수성대학교 출결 시스템 학생 안내**

Ver. 2.01

**목차**

#### **01. 전자출결 APP 설치하기**

**04. 출석체크 진행순서**

1-1. 안드로이드용 설치 및 설정 1-2. IOS(아이폰)용 설치 및 설정 1-3. IOS(아이폰) 경고창시 설정

#### **05. 결석 현황**

#### **02. 출석체크 Flow**

2-1. 교수자화면 2-2. 학생화면 (안드로이드) 2-3. 학생화면 (IOS)

**QnA 06.**

#### **03. 학생 출석체크**

3-1. 안드로이드용 3-2. IOS용

**쪽지 07.**

7-1. 받은 쪽지 확인

# **01 전자출결 APP 설치하기**

## 01 전자출결 APP 설치하기 The Controll The Teacher Team Advisor National Assembly

### **안드로이드 Play 스토어**에서 **"수성대학교 전자출결"** 검색 후 어플을 설치하세요.

#### **I Phone App Store**에서 **"수성대학교 전자출결"** 검색 후 어플을 설치하세요.

# **01 전자출결 APP 설치하기**

**안드로이드용 설치 및 설정**

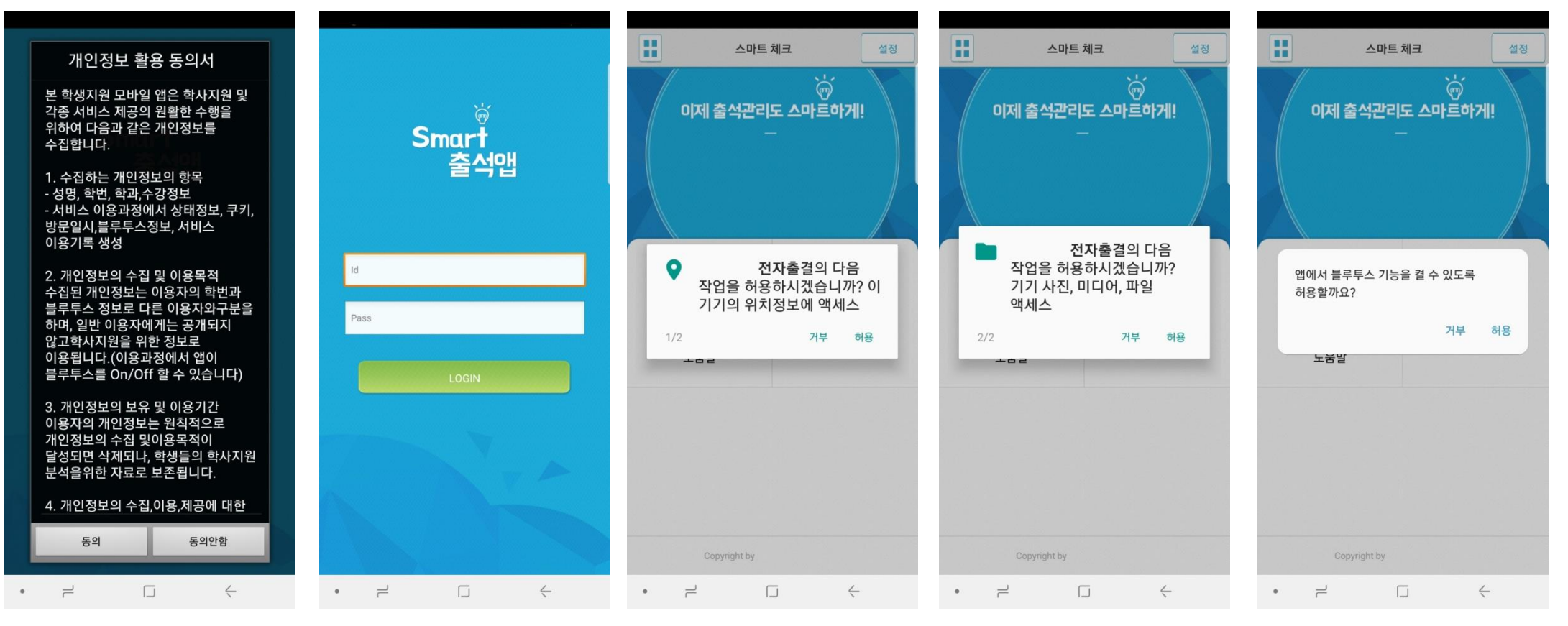

비밀번호 : 비밀번호 입력 후 로그인

1) 개인정보 활용동의- [동의]선택 2) ID : 학번 또는 사번 3) 위치정보 및 사진 미디어 파일 권한 – [허용]선택 4) Bluetooth 권한요청 - [허용]선택

 $\tau$ 

 $\overleftrightarrow{\mathbb{Q}}$ 

## 01 전자출결 APP 설치하기 2000ml 2000ml - 스테 사용자 안내

**iOS(아이폰)용 설치 및 설정**

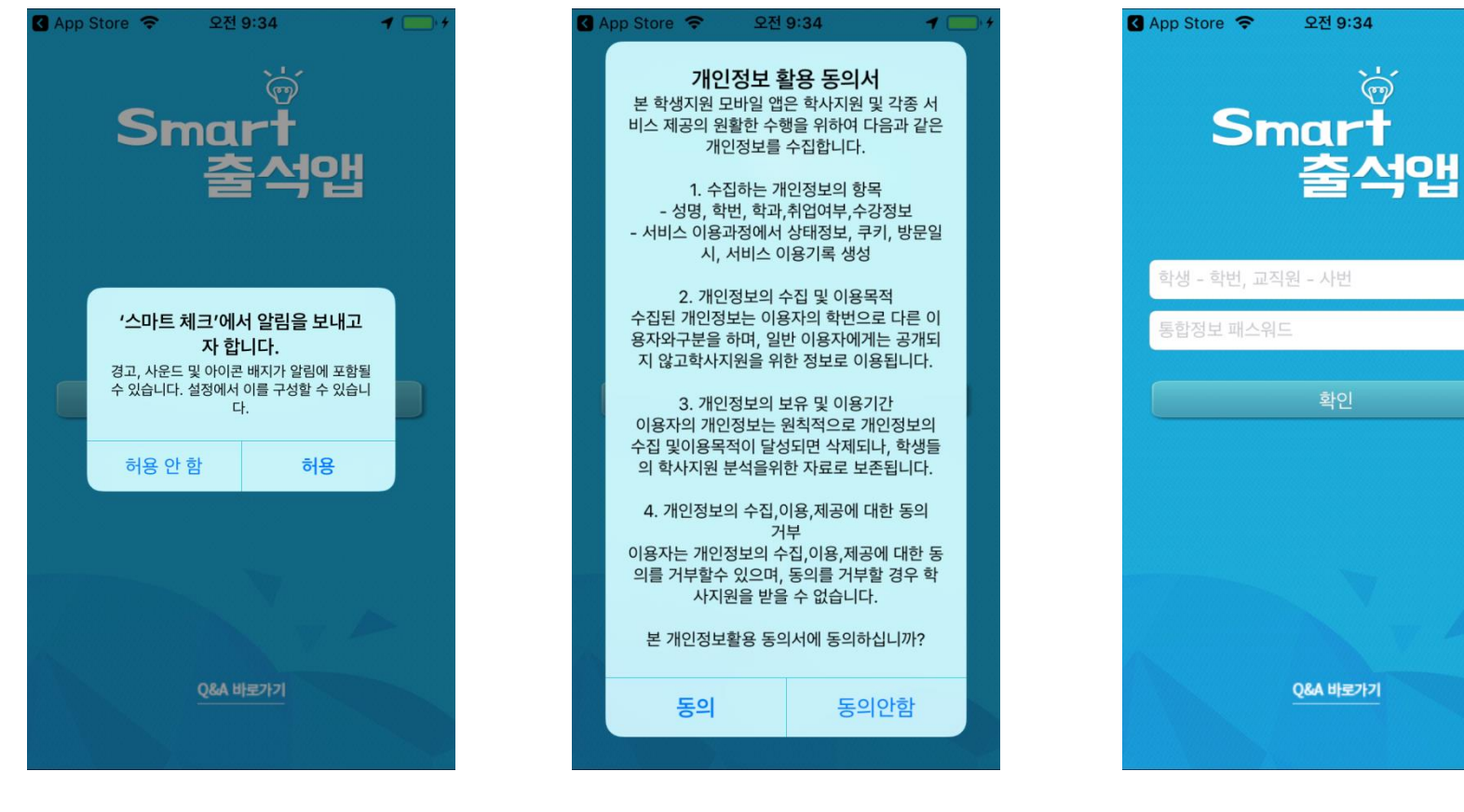

2) 개인정보 활용동의- [동의]선택 1) 알림보내기 – [허용]선택

## 01 전자출결 APP 설치하기 2000ml 2000ml 호텔 사용자 안내

**iOS(아이폰)용 설치 및 설정**

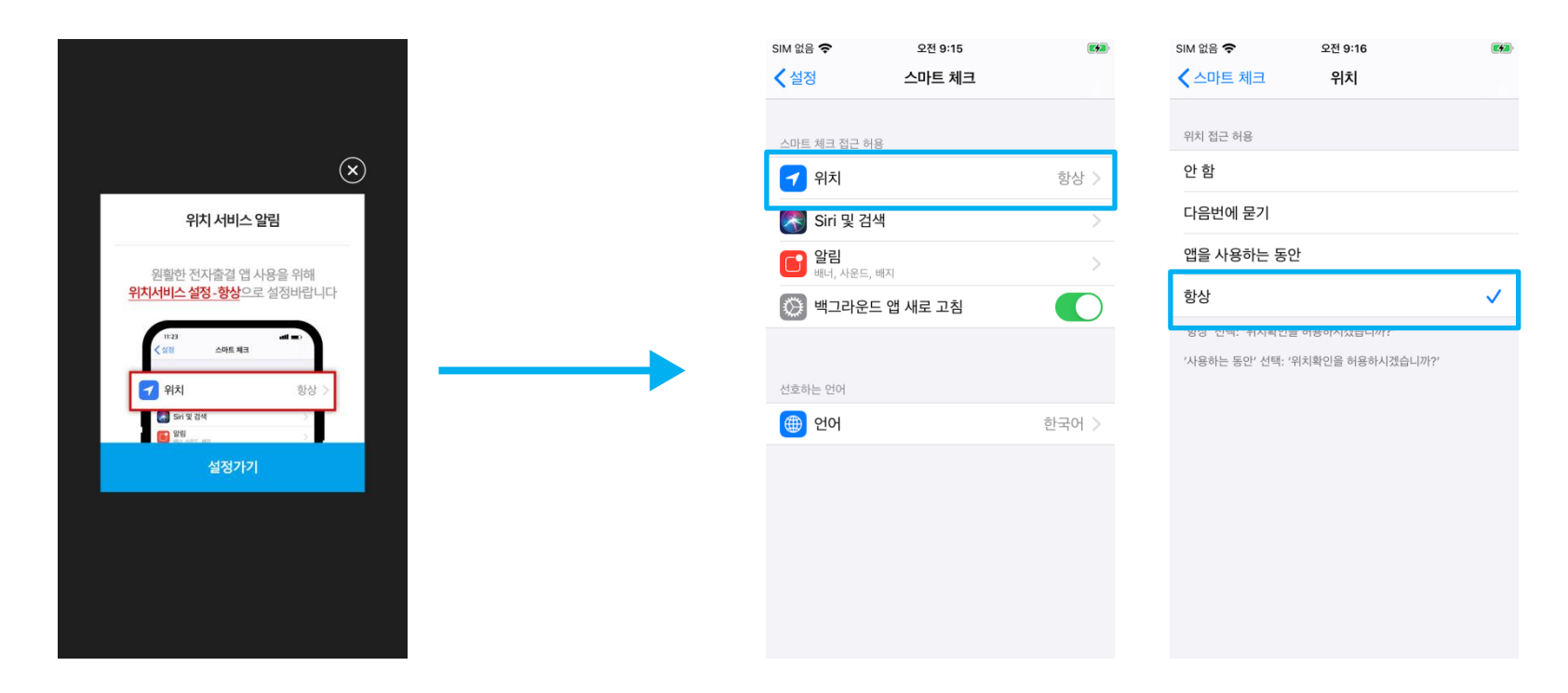

1)위치 클릭 2) 항상으로 설정

\* 위치 서비스 알림 확인 원활한 전자출결 앱 사용을 위해 **위치서비스 설정- 항상**으로 **설정**바랍니다. 설정을 위해서는 **설정가기**를 누르면 해당 페이지로 **이동**합니다.

\* 메인 화면에서 '**설정**' **버튼**을 누르면 동일한 화면이 나타납니다.

# **02 출석체크 Flow**

## **02 출석체크 Flow**

**교수자화면**

#### **사용방법** \* 교수자는 출결정보의 정확도를 위하여 Wi-Fi Off 상태를 권장함

- 1) [출석체크] → 담당[과목명]선택 → [해당 수업주차] 확인 후, [자동출석체크] → 학생들에게 출결 메시지 발송 → 자동출결마감
- 2) 스마트폰이 없거나 결석으로 표시된 학생은 이름을 선택하면 출석으로 이동되며, 출결체크 완료 후 [출석처리마감]을 하면 서버에 저장됨
- 3) 필요 시 "자동출석체크"를 누르면 다시 전자출결 동작. 다만, 이때는 결석자에게만 PUSH 메세지가 전달됨

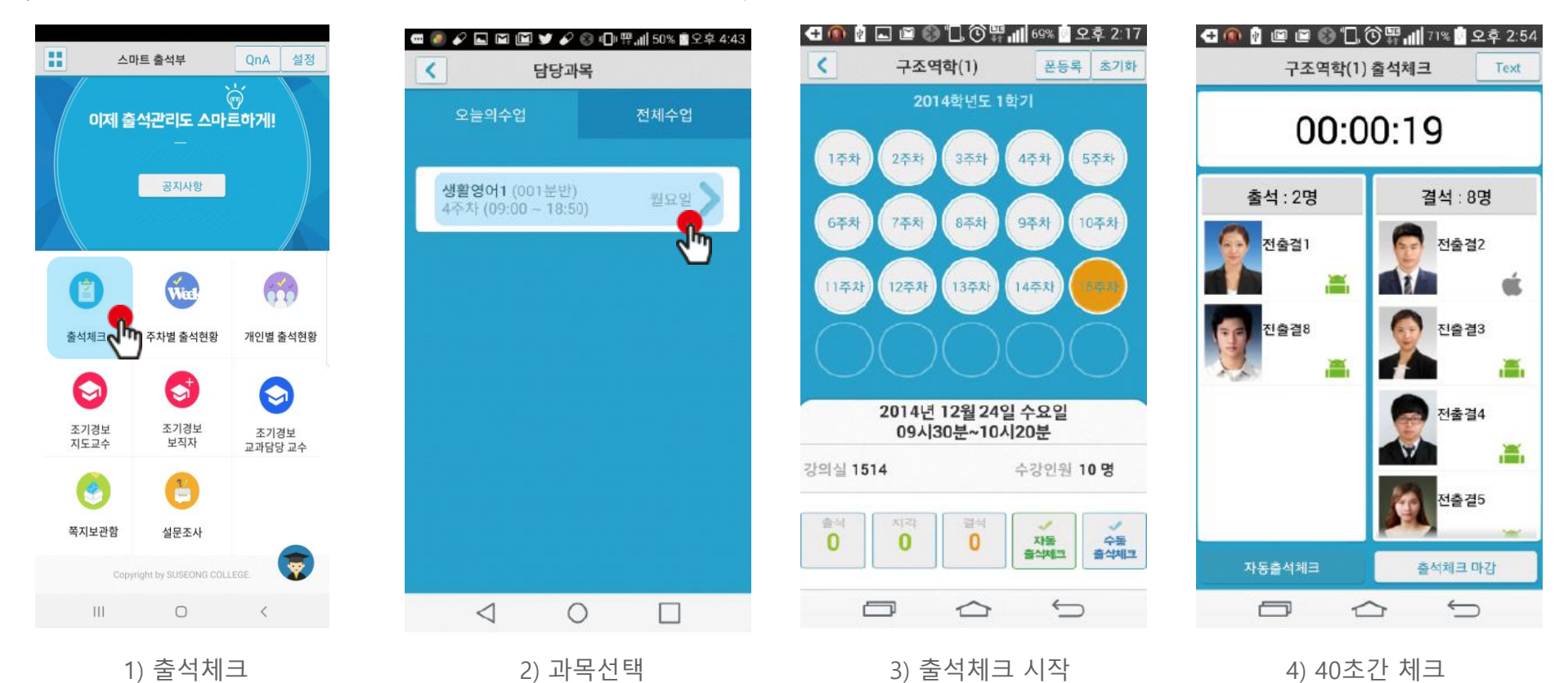

# **02 출석체크 Flow**

### **학생화면**

### **사용방법** \* 안드로이드용과 iOS용 공통

1) 교수자가 [수업주차]를 선택하고 [출석체크 시작] 버튼을 누르면 학생들에게 PUSH 발송됨 2) 30초 동안 교수자의 폰과 학생폰이 자동으로 출결을 CHECK하게 됨

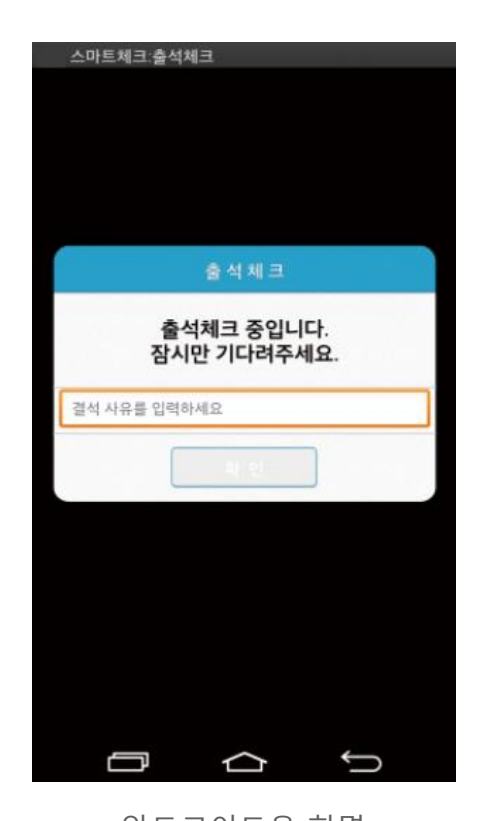

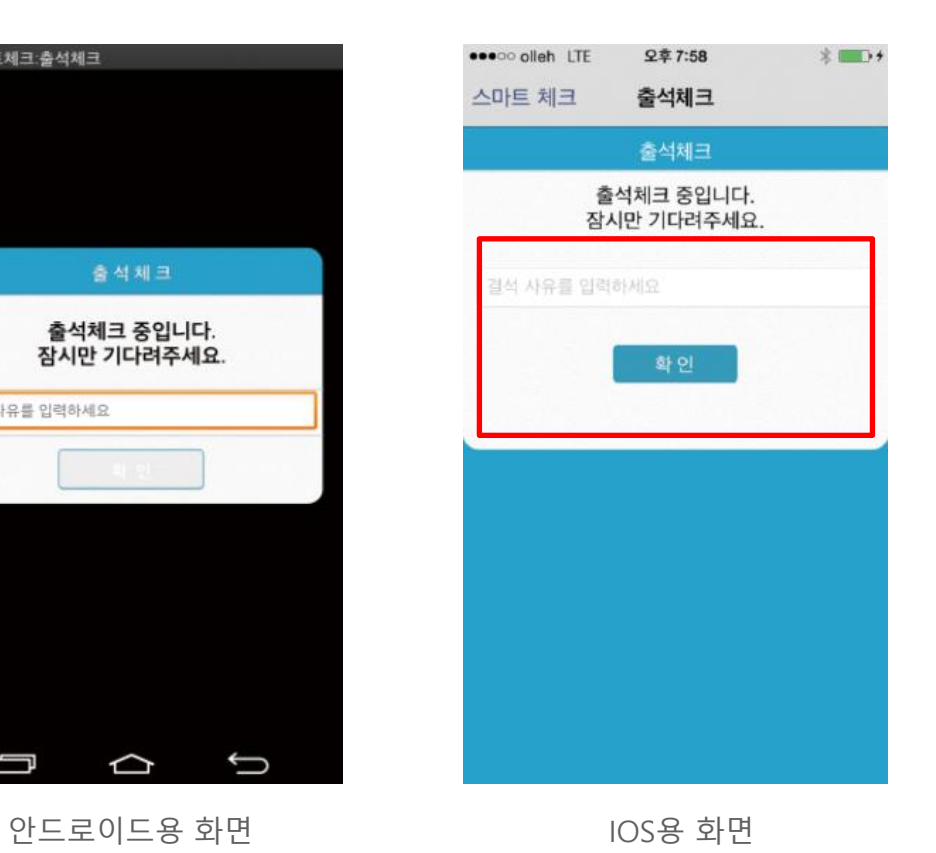

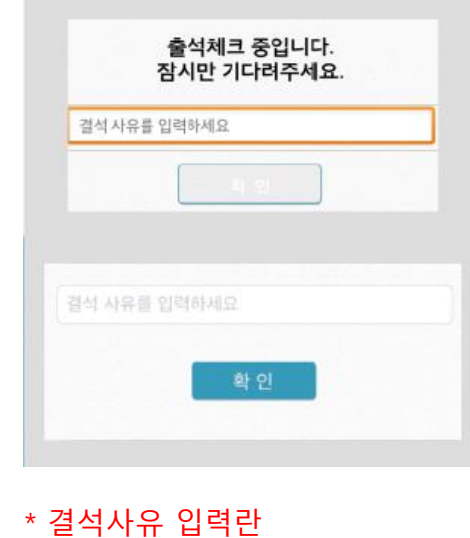

지각 혹은 결석 사유 발생시, 사유를 입력하면 교수자에게 입력내용이 실 시간전달됨. 단, 출석결과와는 무관한 교수자의 참고사항임.

## **02 출석체크 Flow**

**- 온라인 강의 출석체크**

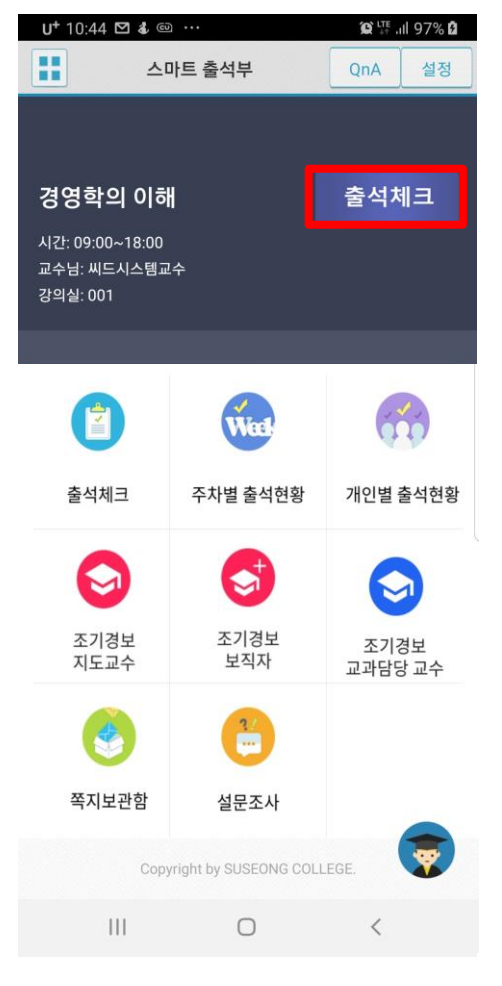

### 주의) **출석체크 완료 버튼**을 누르면 학생들은 더 이상 출석체크를 할 수 없습니다.

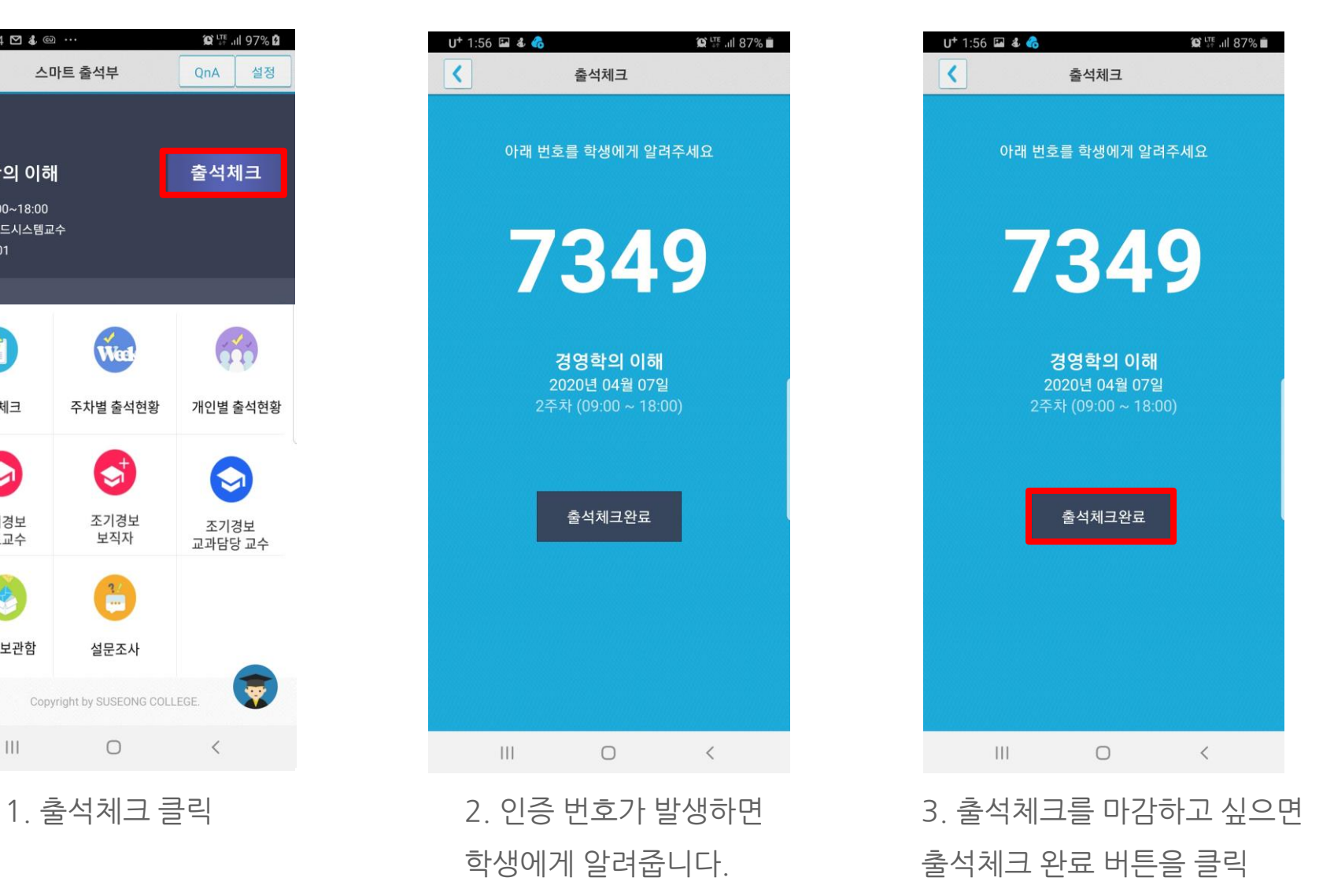

## **03 학생 출석체크**

## **03 학생 출결체크**

### **안드로이드용 출석체크**

#### **화면 (1)**

메세지가 뜨며 자동으로 닫힘.

#### **화면 (2)**

블루투스 응답이 늦을 경우 나타나는 현상으로, [화면(3)]이 나타날 때 [예] 를 늦게 누른 상태이므로 해당학생은 교수님께 출결사항을 확인하여 불이 익을 받지 않도록 해야함

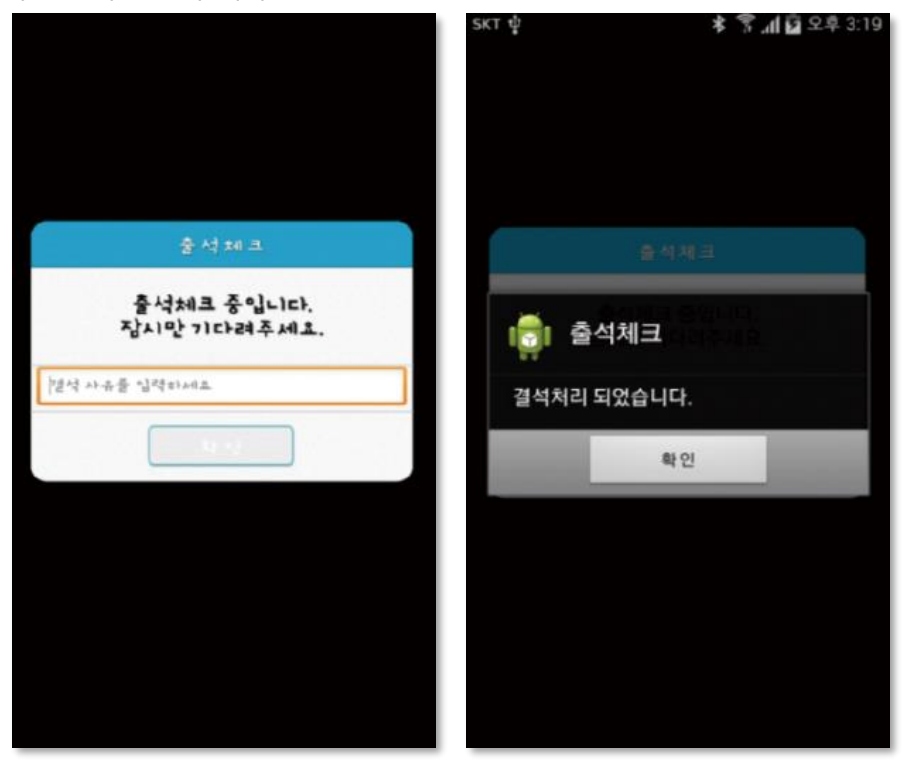

#### **화면 (3)**

출석체크를 하면 [화면(1)]가 나타나고,일정시간 후 ' 출석 확인되었습니다' 라는 안드로이드 4.3이하에서 [09. 안드로이드 설정 (p.25)]을 하지 않은경우 블루투스 사용 승인을 출석체크시마다 요청함

#### **화면 (4)**

화면 (1) 화면 (2) 화면 (3) 화면 (4)

[메인화면-설정]에서 [화면 (4)]와 같이 블루투스 항상켜기 설정을 할 수 있음

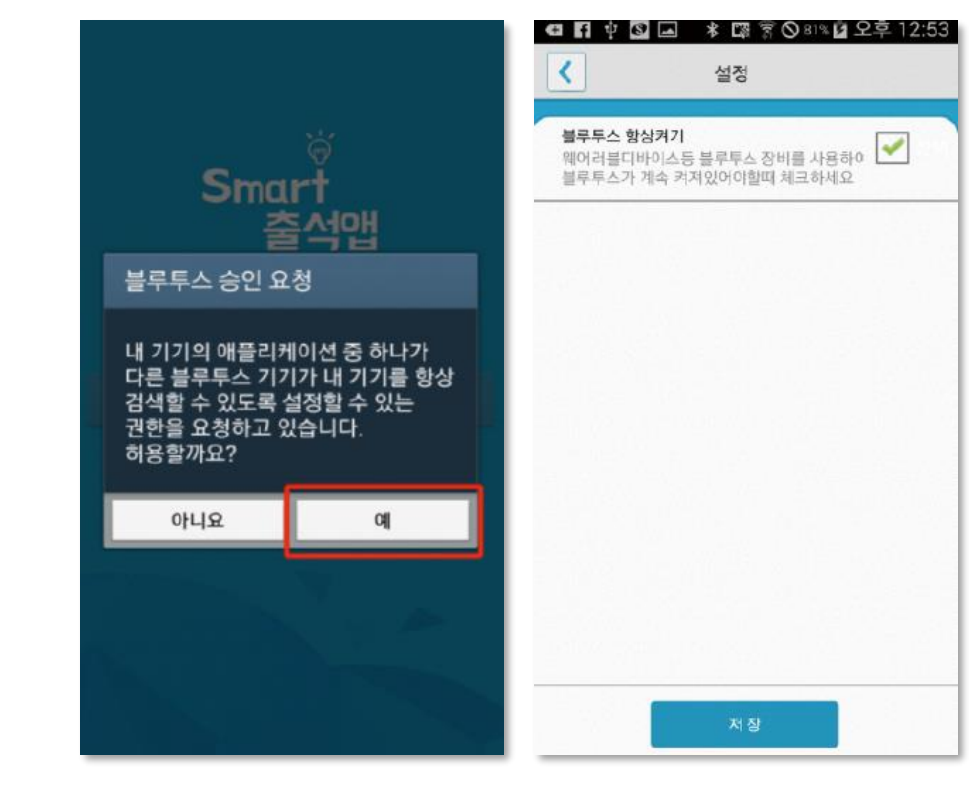

## **03 학생 출결체크**

**iOS용 출석체크**

#### **화면 (1),(2)**

교수님이 출석체크를 하면 [화면(1)] 또는 [화면(2)]의 상단에 출결알림 메세지가 나타남.

이 메세지를 슬라이딩(밀어서 활성화)하면 [화면(4)]가 나타나고 출석확인이가능함

#### **화면 (3),(4)**

[화면(3)] 과 같이 전자출결을 실행시켜 놓았으면 바로 [화면(4)]로 이동됨 만일 [화면(4)]가 계속 남아있는 학생은 교수님께 출석확인 요청함 (오류)

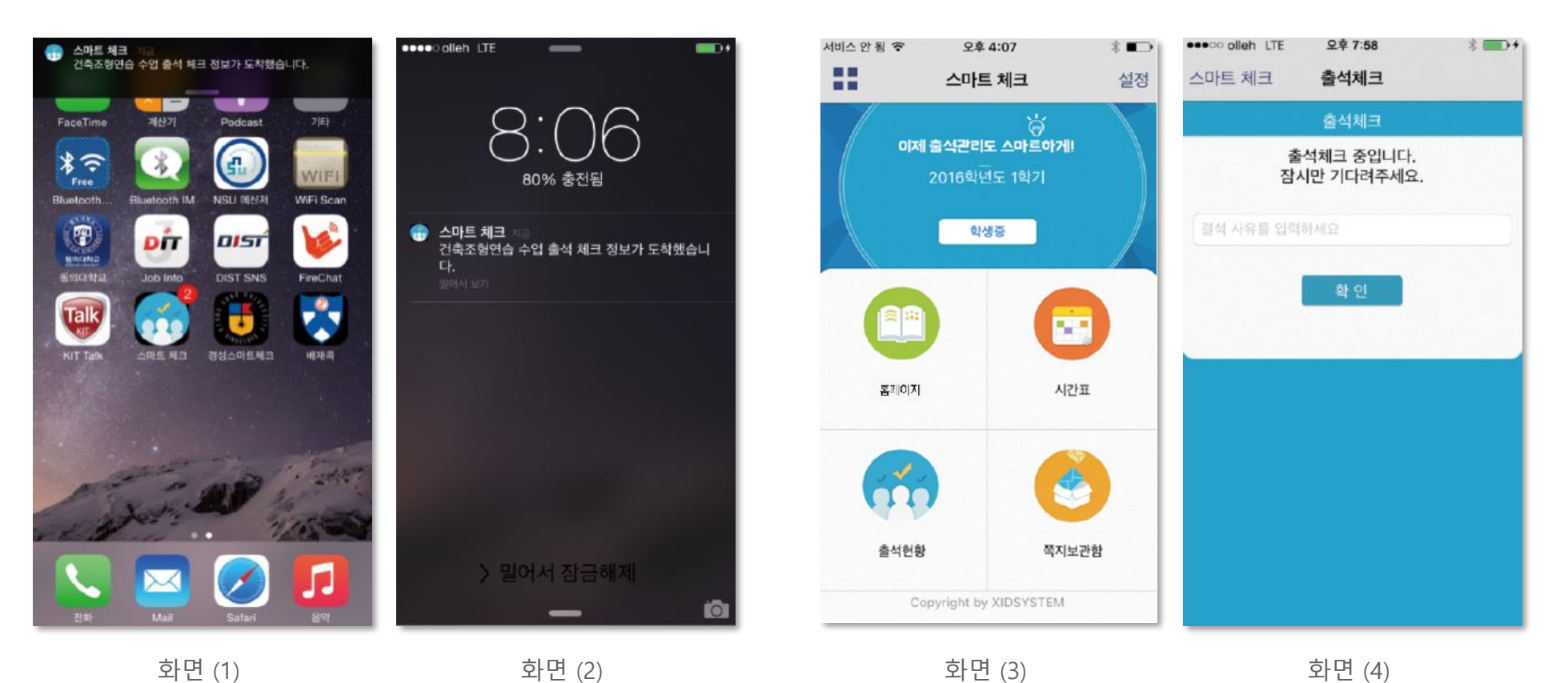

### **03 학생 출결체크**

**비콘체크 : 하드웨어 비콘 방식과 기존 블루투스 방식 모두 사용 가능 1.1 필요성 : 채플 수업 등의 5백명이상 대형 수업의 경우 교수자의 출석체크에 간소함을 제공 1.2 출석체크 방법 : 대단위 강의는 하드웨어 비콘 방식 권장 출석 : 수업시작 5분전 ~ 수업시작 10분 까지 지각 : 수업시작 10분이후 ~ 30분까지**

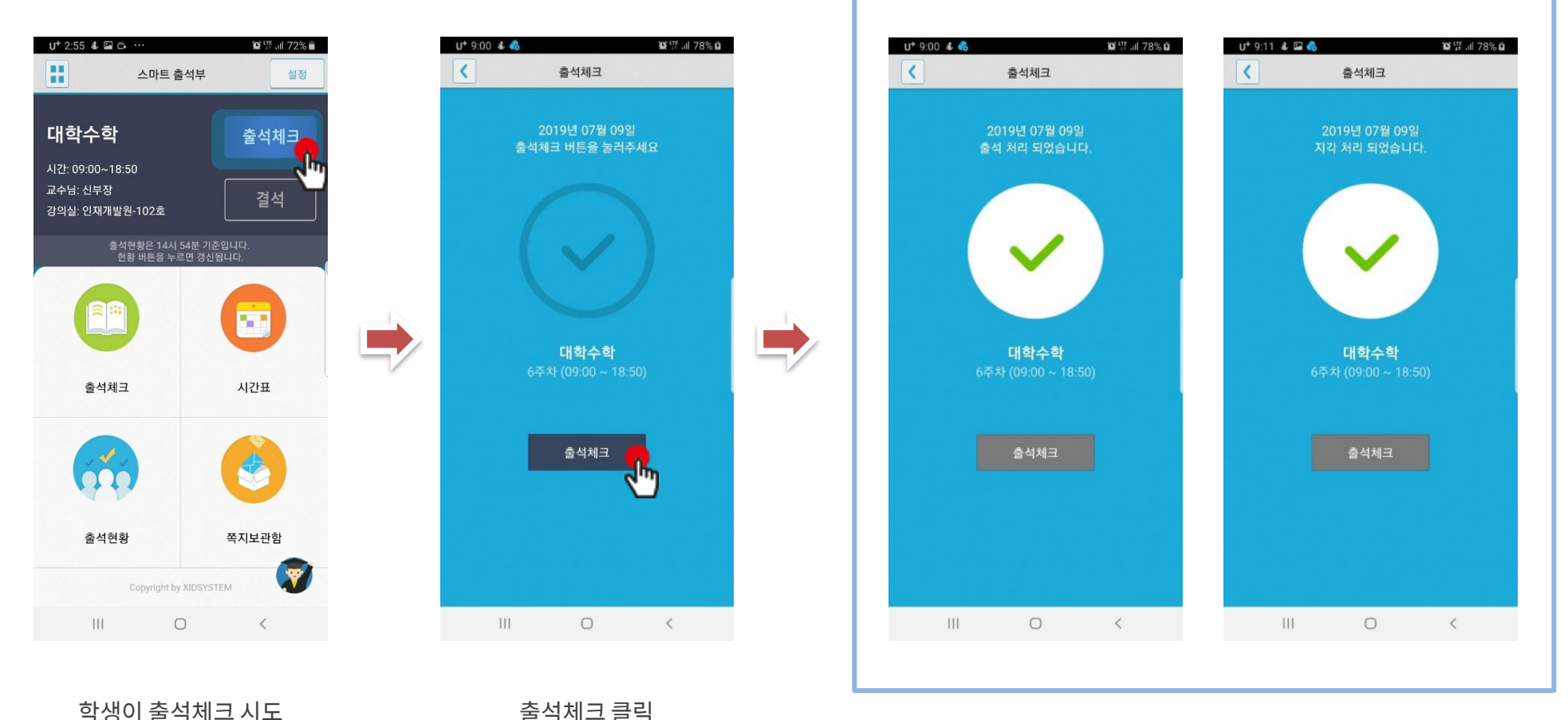

# **04 자동 출석체크 진행순서**

출결관리 시스템 사용자 안내

## **04 자동 출석체크 진행순서**

학생 진행순서

1) 수업에 들어가기 전 스마트폰에 전자출결 APP설치

2) 전자출결 APP에 로그인 하고, 교수님의 전자출결 선언에 따라 자신이 자동출석 처리 되었는지 스마트폰을 통해 확인함

3) 출결처리 후 휴식시간에 오류사항을 교수님께 수정 요청함

#### [장애처리방법]

- ① 안내 자료에 따라 블루투스 설정 및 APP설치
- 아이폰인 경우 스마트폰 이름을 학번 혹은 식별 가능한 명칭(숫자, 1 영문)으로 변경해주세요

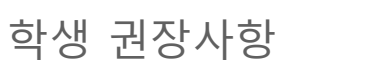

#### 네트워크 연결

Wifi도 가능하지만, 3G 혹은 LTE 네트워크 연결을 권장 합니다.

#### 강제종료 금지

수업 전 앱을 실행시키고, 홈 버튼을 눌러 실행상태를 항상 유지 해주세요.

#### 블루투스 항상 켜기

블루투스 항상 켜기 모드가 활성화 되어 있지 않으면, 블루투스를 켜는 과정에서 시간지연으로 출석이 누락 될 수 있습니다. 항상 켜기 모드를 유지해 이러한 문제를 사전에 예방하세요.

# 05 결석 현황

## **05 결석 현황** 출결관리 시스템 사용자 안내

### **사용방법**

1) 홈 화면에서 결석 현황을 클릭.

2) 과목별로 자신의 출석, 지각, 결석 등의 출결 현황을 알 수 있음. 결석의 횟수가 많아지면 자동으로 알림바에 반영되어 표시되며 자신의 결석 현황을 한눈에 볼 수 있음.

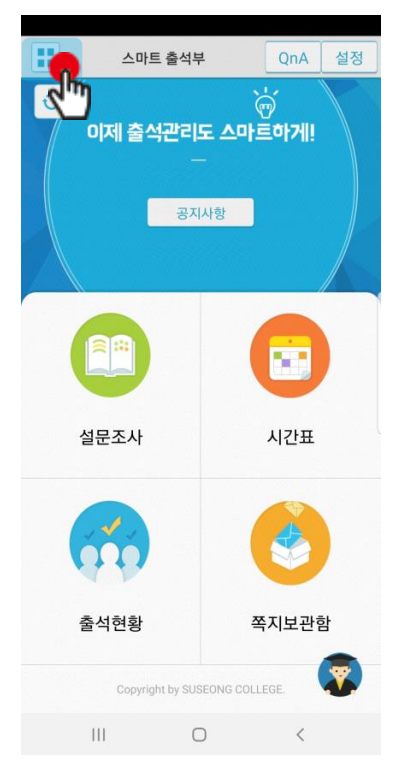

화면 (1) 화면 (2) 화면 (2) 화면 (3)

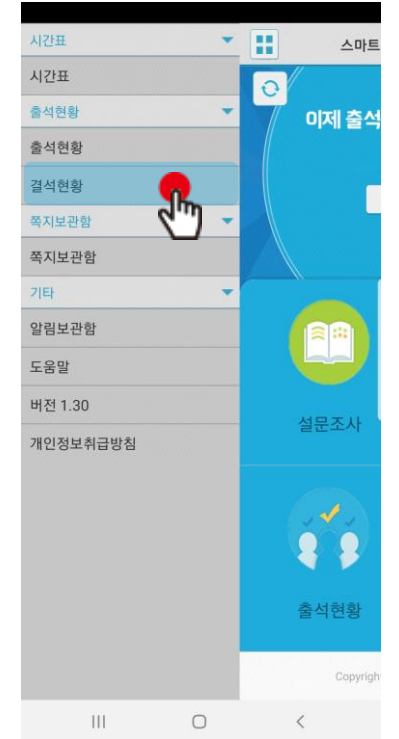

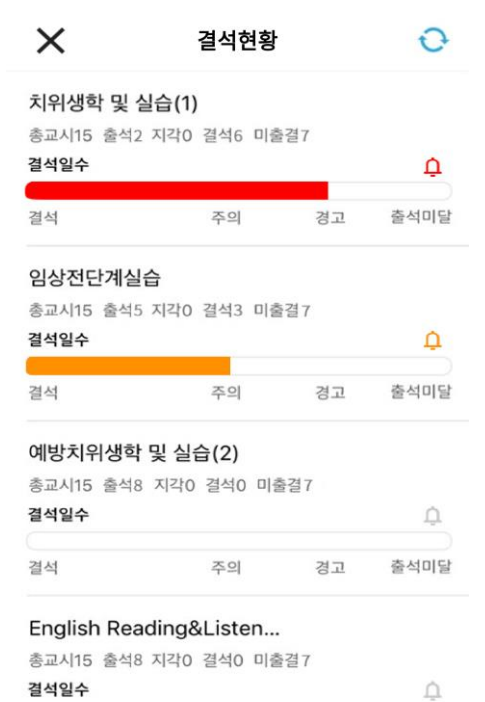

주의 경고 출석미달

결석

## 06 QnA

## **06 QnA**

### **QnA**

**1.1 필요성 중복되는 질문의 답변 민원 발생 전체 공지사항 전달 방법 필요**

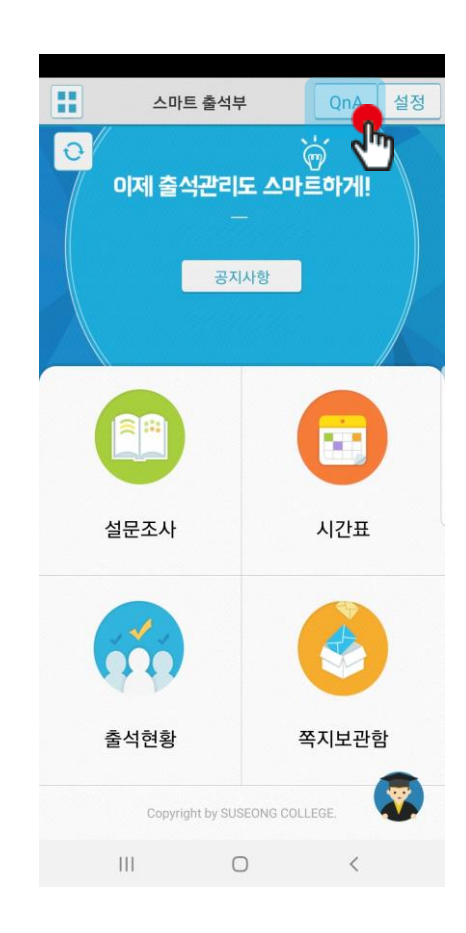

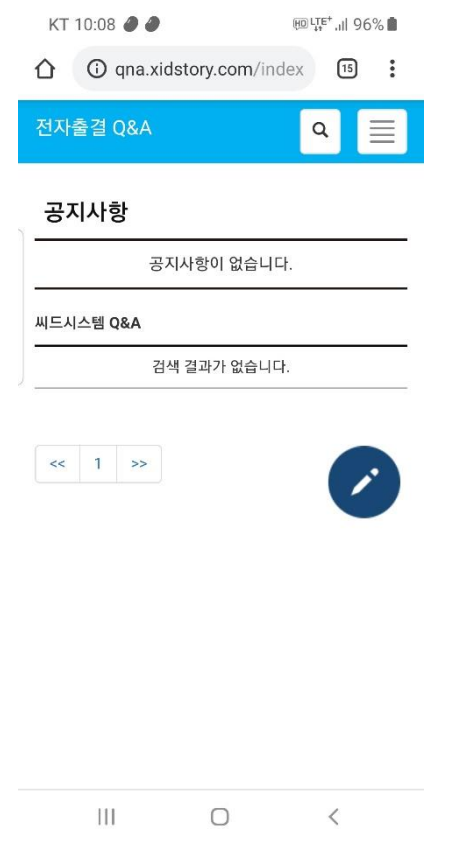

QnA를 클릭

# 07 쪽지

### **07 쪽지**

### **받은 쪽지 확인**

### **사용방법**

- 1) 홈 화면에서 쪽지 보관함을 클릭.
- 2) 받은 소식에서 받은 쪽지를 확인 할 수 있습니다.
- 3) 전체선택을 클릭하면 받은 쪽지의 전체 혹은 선택한 쪽지만 읽음 처리하거나 삭제할 수 있습니다.
- 4) 받은 쪽지를 클릭하면, 상세한 내용을 확인 할 수 있습니다.

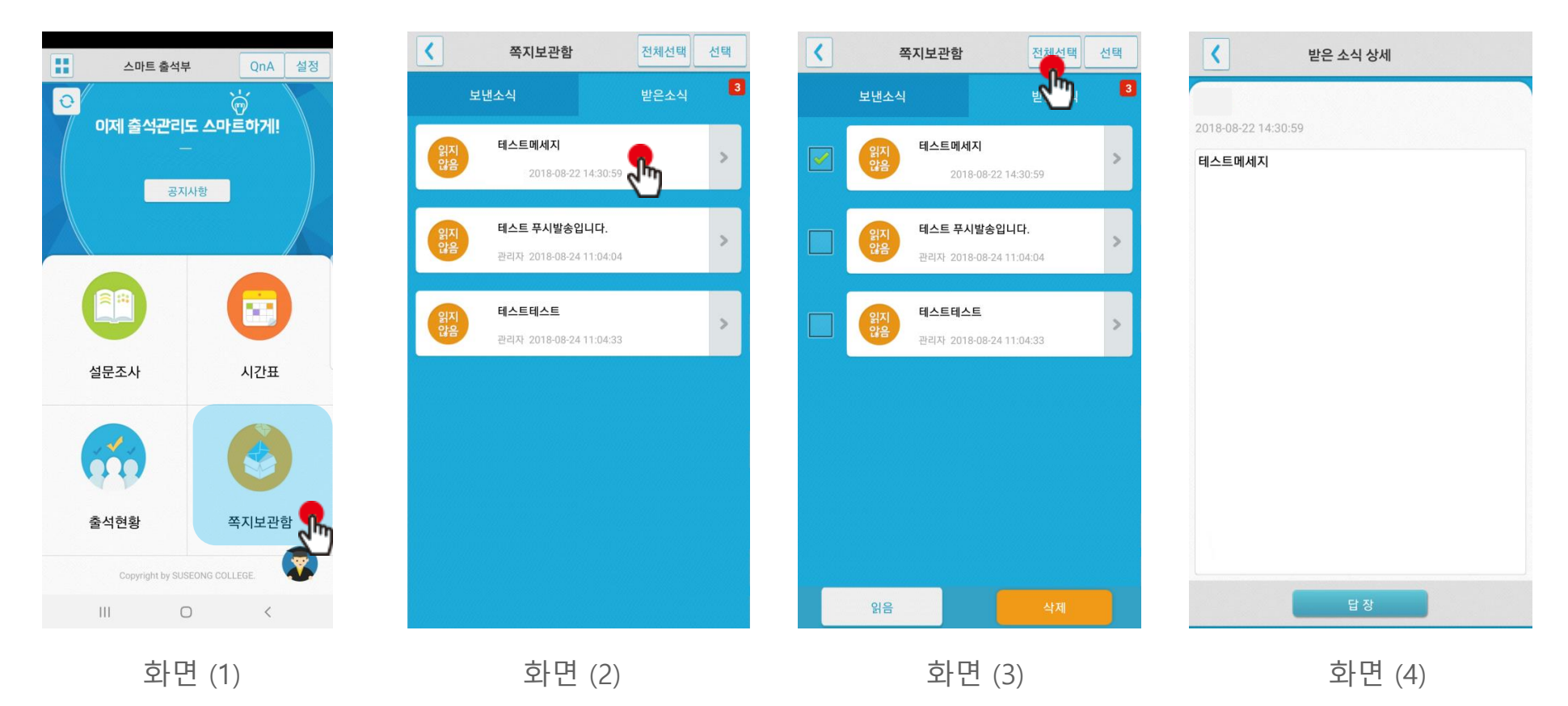

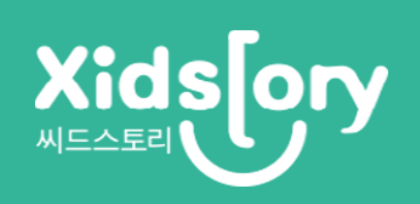